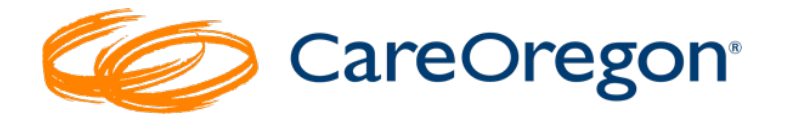

# **How to Look up Diagnosis, Procedure and Modifier Codes in Connect**

## **Code Lookup Method**

To look up codes in Connect outside of an authorization request, click the "Code Lookup" tab in the left-side navigation menu to open the "**Code Search**" page.

On the "**Code Search**" page, click the radio button for the type of code you wish to search for.

You can search for:

- Diagnosis Codes
- Procedure Codes (HCPCS/CPT)
- Modifiers

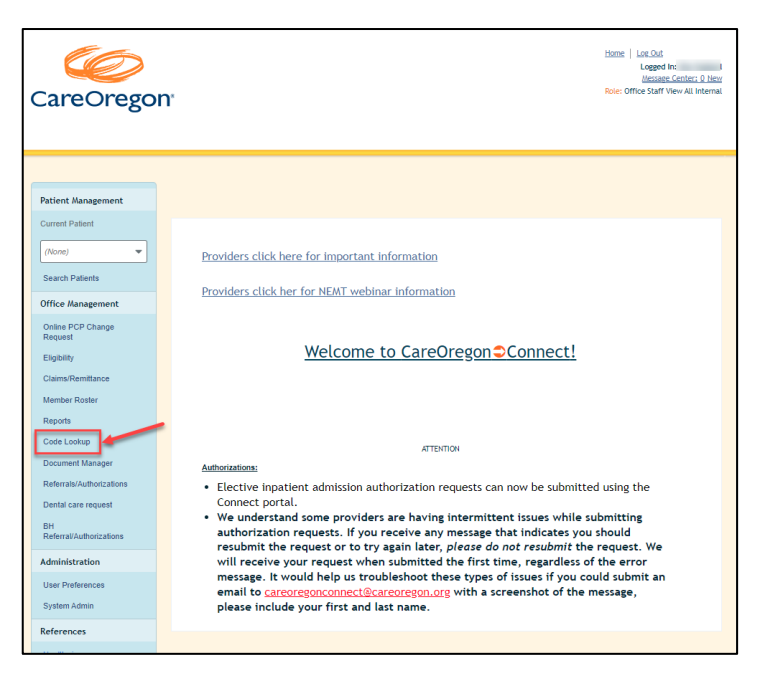

## Diagnosis Code Example

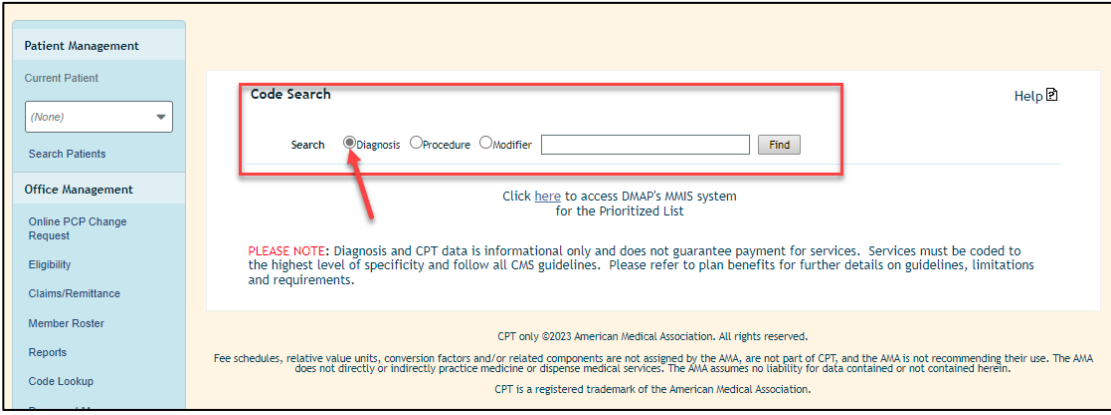

1. Select the radio buton for "**Diagnosis**."

2. Type a **code or descrip�on** into the search field, then click **"Find**."

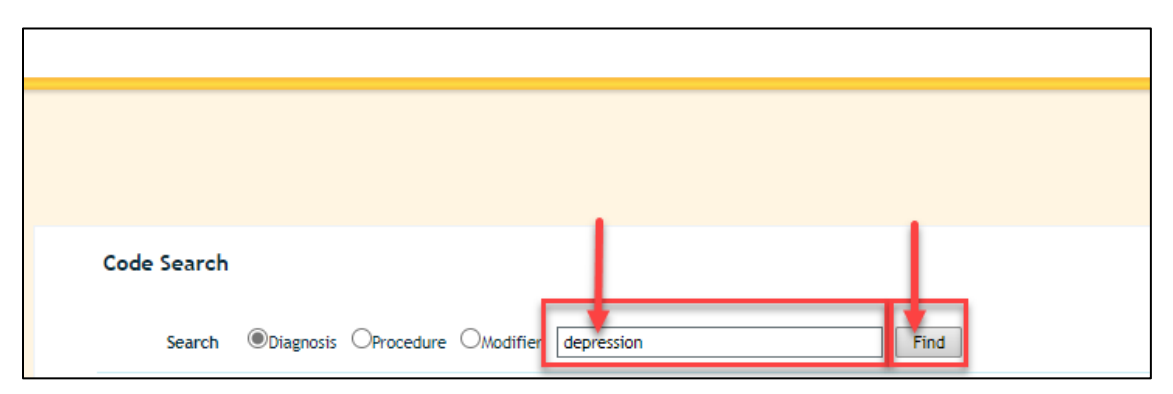

3. This will **populate a list of codes** related to your code or description. To view related codes, click the "**View**" buton in the right-hand column.

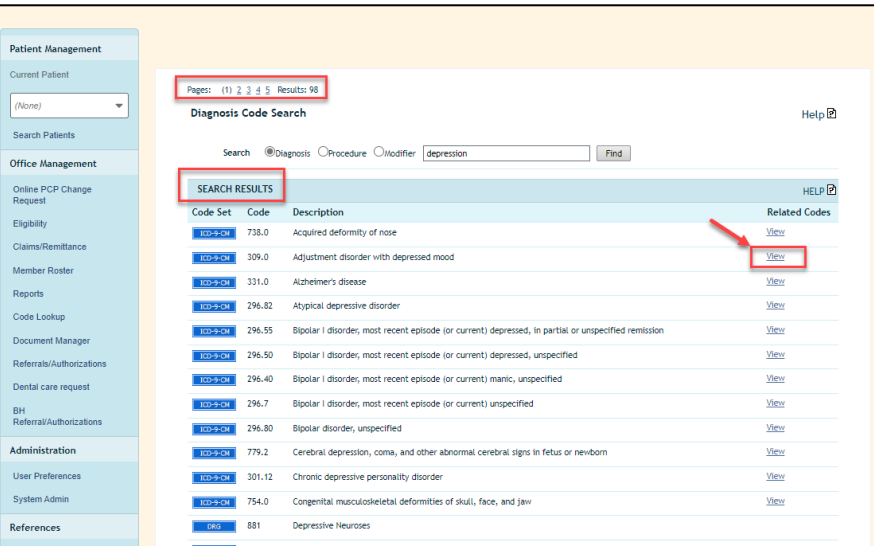

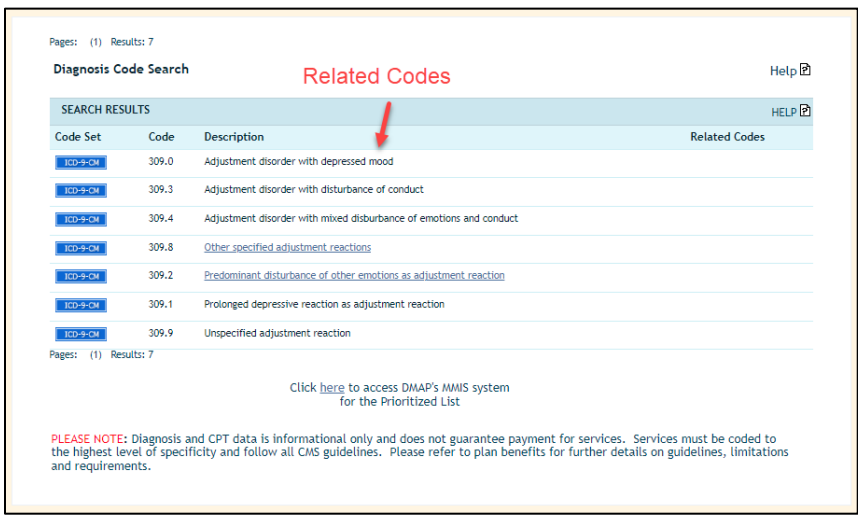

#### Procedure Code Example

Using the "**Procedure**" code lookup, you can search by the description of the procedure or by the specific HCPCS/CPT code. A description may be helpful if you are unsure of the code related to the service type of your request.

## **Looking Up Codes While Entering a Request**

You can also **look up diagnosis and procedure codes while entering an authoriza�on**.

#### Diagnosis Code Search and Select

1. Within the **authoriza�on**, under the "**Diagnosis**" sec�on, click the magnifying glass.

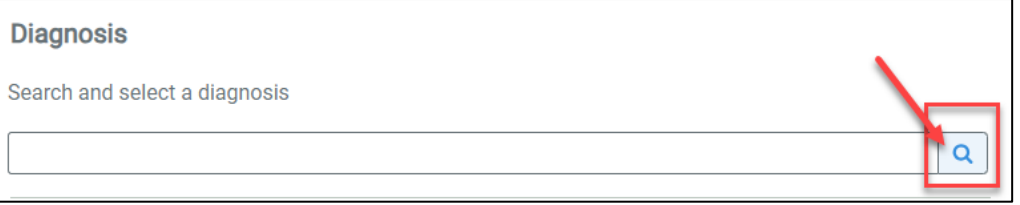

2. This will open a new window where you can enter a **diagnosis code or description of a diagnosis code.**

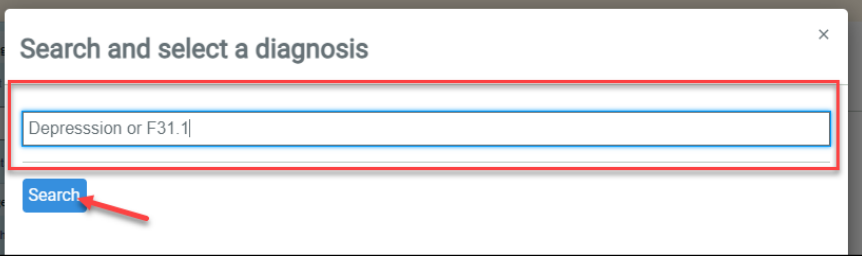

3. After entering a diagnosis code or description, click "Search." This will generate a list for you to select from. When you iden�fy the code, click the **"+ Add"** buton, then the "Close" button.

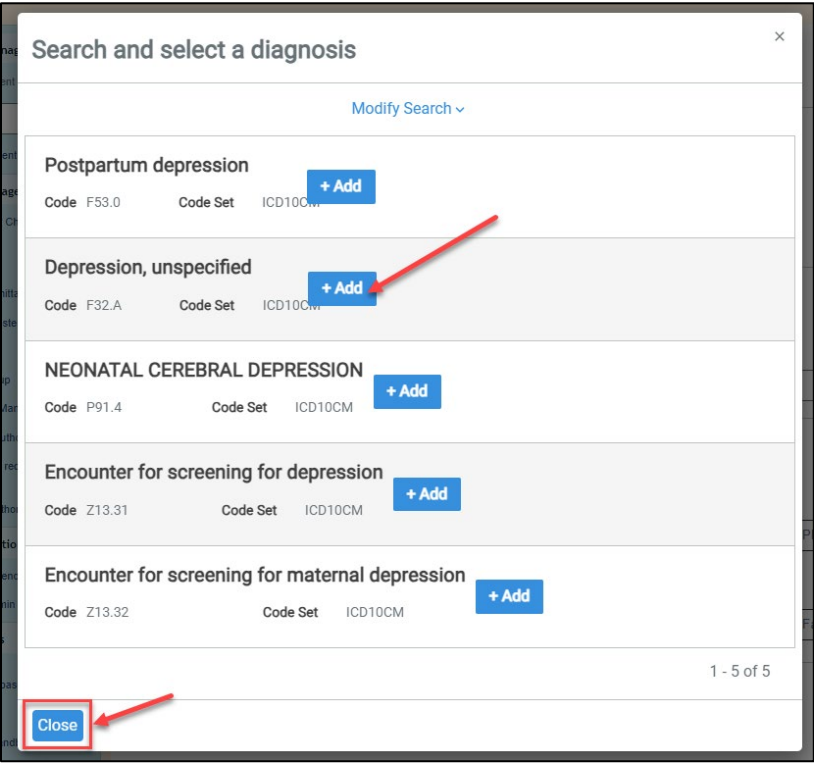

*\*\*\*\*Alternatively, you can type directly into the diagnosis field, and Connect will populate possible options. Click on the one that is most appropriate.*

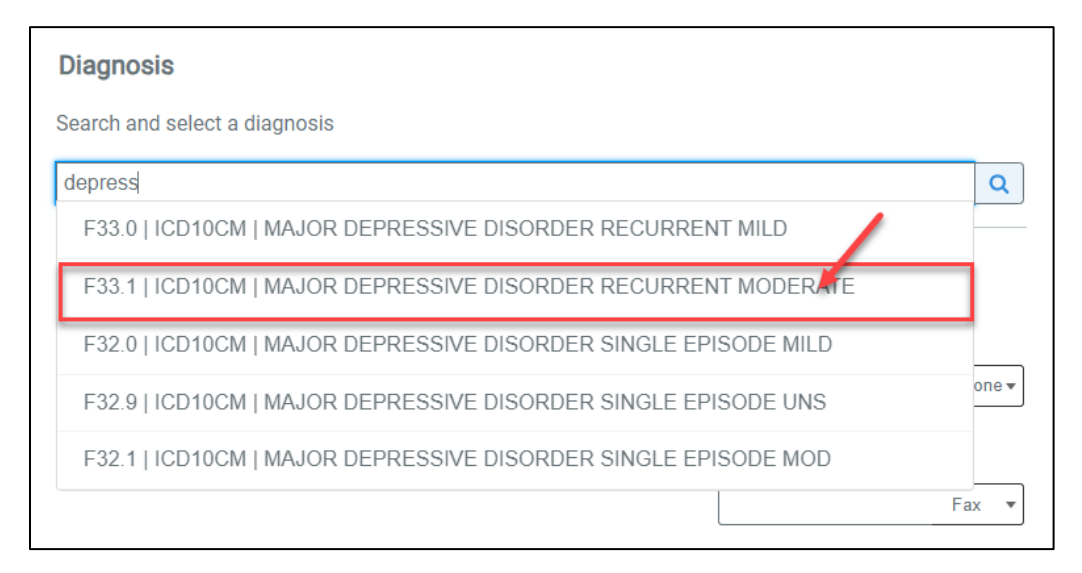

#### Procedure Code Search and Select

1. Within the authoriza�on, under "**Requested Procedures,**" you will see "**HCPCS Code**." Click the magnifying glass.

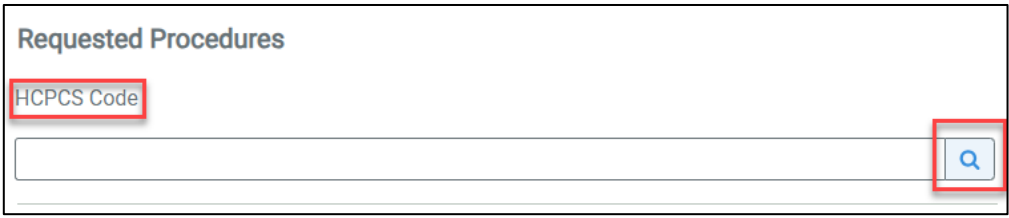

2. This will open a new window where you can enter a **procedure code or descrip�on of a procedure code**.

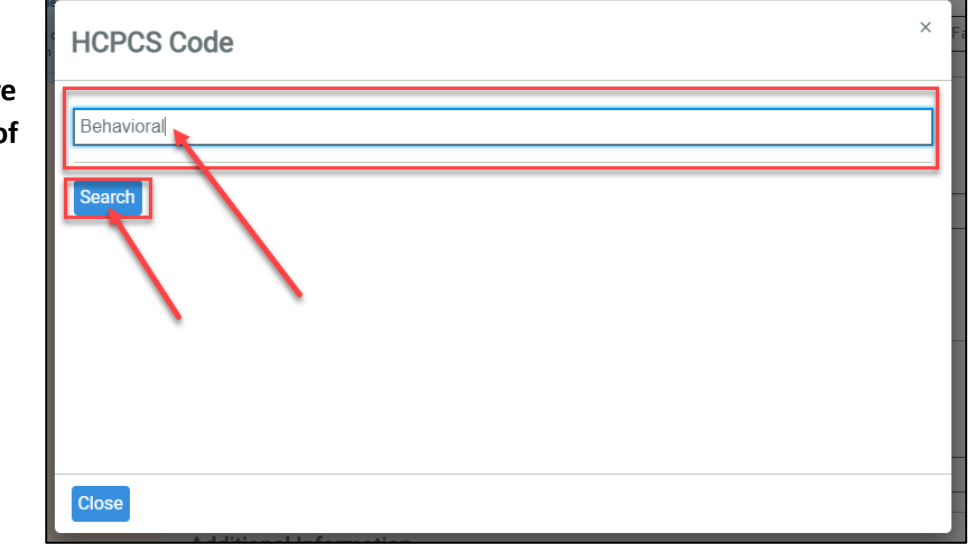

3. After entering a procedure code or description, click "Search." This will generate a list for you select from. When you iden�fy the code, click the "**+ Add**" buton and then the "Close" button.

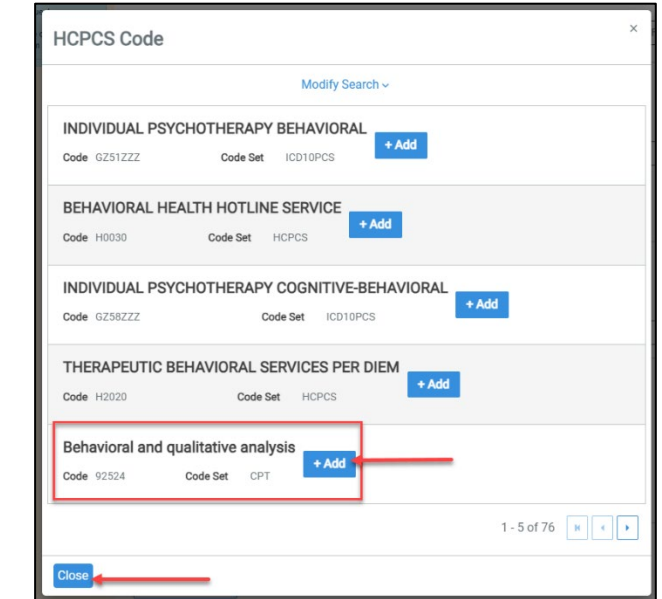

*\*\*\*\*Alternatively, you can type directly into the HCPCS field, and Connect will populate possible options. Click on the one that is most appropriate.*

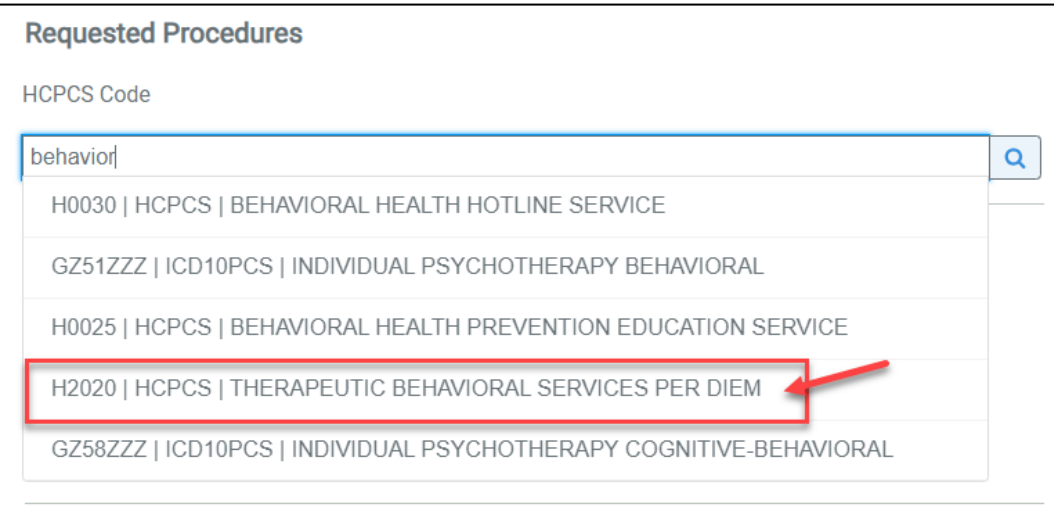

## **Addi�onal Code Lookup Resources**

Medicaid Management Information System (MMIS) - [Home \(or-medicaid.gov\)](https://www.or-medicaid.gov/ProdPortal/)

[CareOregon Provider Handbook](https://www.careoregon.org/docs/default-source/providers/behavioral-health/bh-provider-manual.pdf?sfvrsn=ed1827b5_8) – Behavioral Health Provider

[CareOregon Provider Manual](https://www.careoregon.org/docs/default-source/providers/careoregon-provider-manual-web.pdf?sfvrsn=53df3142_7) – Physical Health Provider